**Hours** Monday - Friday 8:00am - 5:00pm

## Support Topic Connect a Windows computer to your campus computer

FOR WINDOWS 10

## Instructions:

- $\bf 1$ . The following steps must be completed from your campus computer prior to connecting remotely. This step only needs to be completed once.
	- a. Click on the Windows Logo on the bottom left corner of your screen, then click the SAIT Support tile

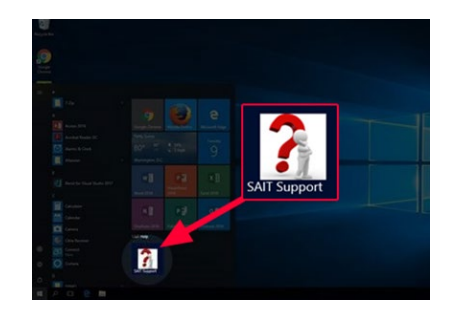

b. Click Run Utility. This will launch a new email message in Outlook.

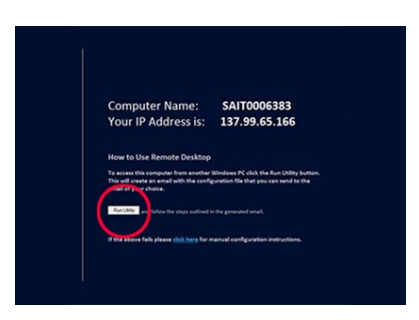

c. Type your email address in the To: field, then click send.

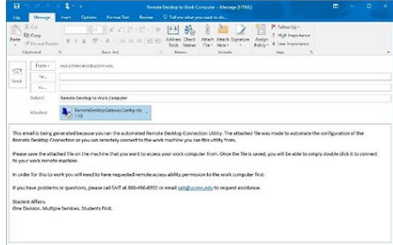

- 2. Open the email you sent to yourself and download the attachment "RemoteDesktopGatewayConfig.rdp." This should go to your Downloads folder.
- 3. Go into your Downloads folder and double click on the "RemoteDesktopGatewayConfig.rdp" file to open it. (You might want to copy the RemoteDesktopGatewayConfig.rdp file to your desktop for easy access).

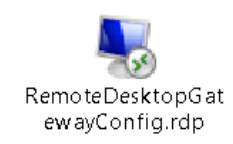

4. This will start connecting to your computer at work. When prompted, sign in using your NetID and the password you use to log into your work computer. If you choose to, check the box for Remember me. Click OK.

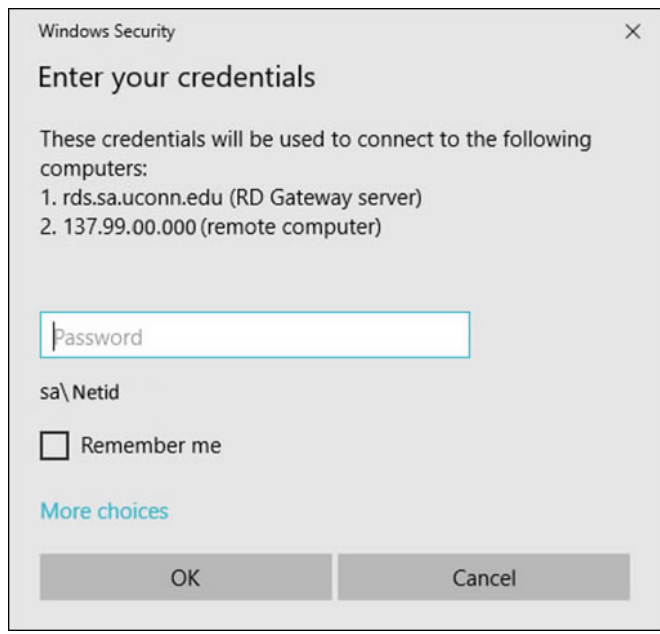

5. You now must authenticate with Duo, then you should see the desktop of your work computer.

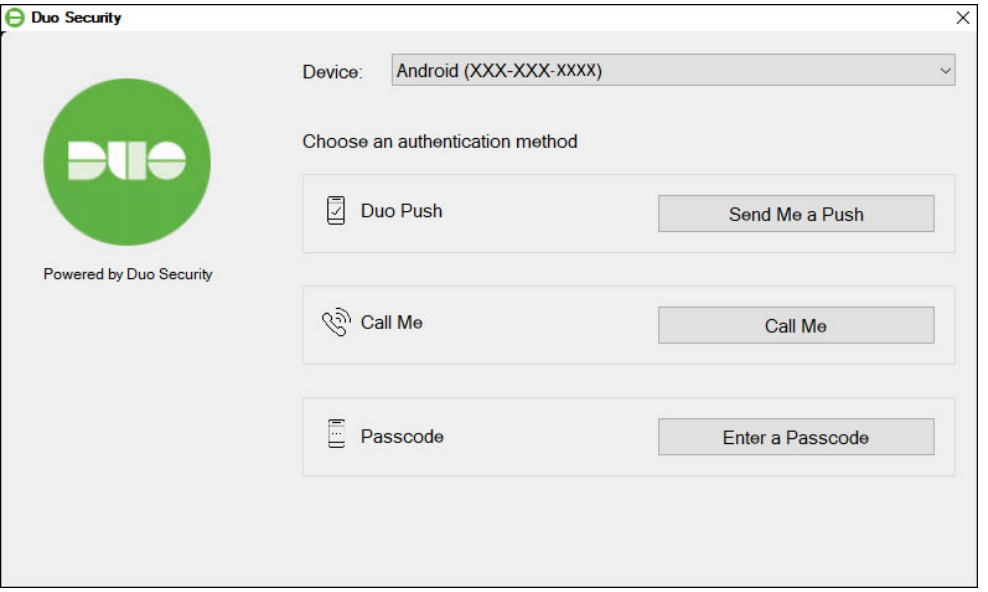

## For additional assistance, contact IT-SLE Monday - Friday 8:00am - 5:00pm it-sle[@uconn.e](mailto:sait@uconn.edu)du

860-486-8992